# 平台使用操作指南 (学员版)

 根据远程培训项目的相关考核要求,参训教师在打开华东师大项目平台并 登陆后,需要进行学习准备,预先熟悉和体验平台,项目正式开班后根据教学安 排进行在线学习、完成作业、课程交流互动、参与答疑等学习活动,下面就先了 解一下我们的学习流程(图1),并开启我们此次愉快的培训之旅吧! 学习流程图:

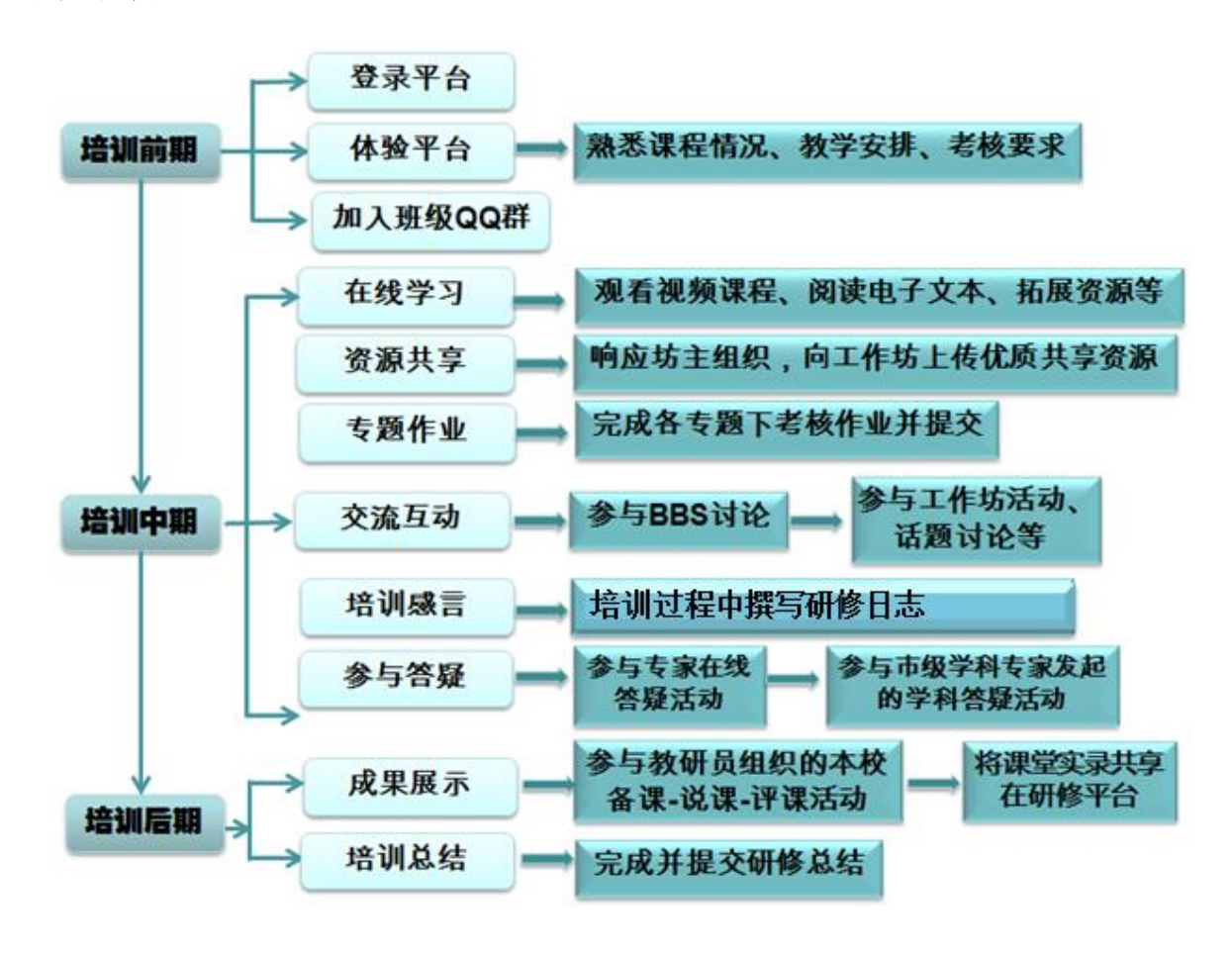

图 1

#### 一、 登录【学员空间】

1.在培训项目首页左上方【登录窗口】输入【用户名】和【密码】登录进入【学 员空间】(图 2)。

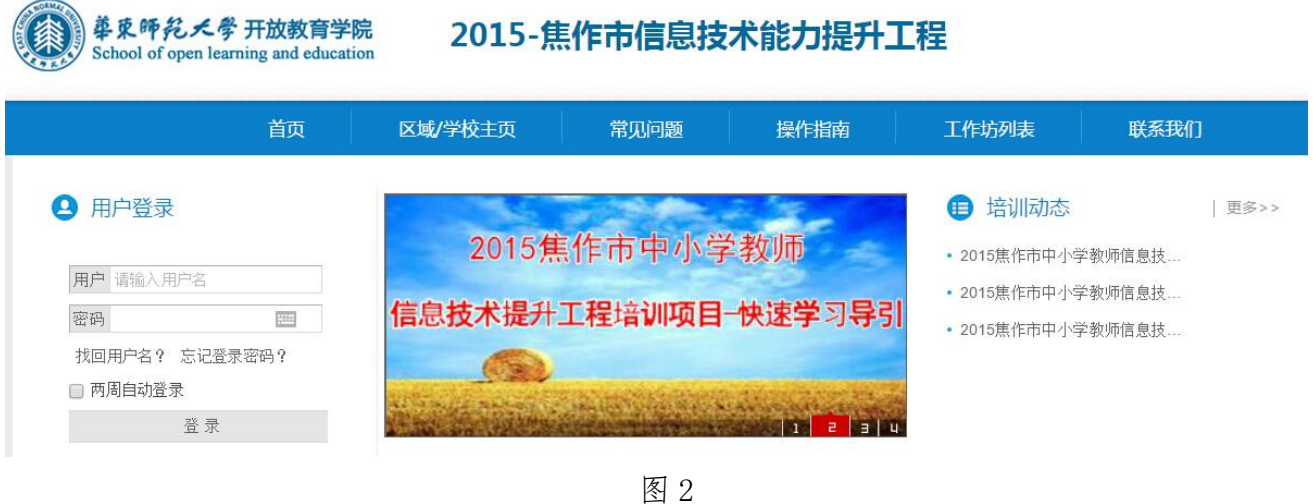

注意:登录时不要选择记住密码,容易导致登录超时。

2. 认识【学员空间】:

主要包括阶段学习(图 3)、研修中心导航栏(课程学习、我的作业、工作坊活动、 培训感言、BBS 讨论)、通知公告(班级公告、区域公告)、班级简报、我的研修 成绩、坊内成员研修排行榜、关注动态等(图 3-1)。

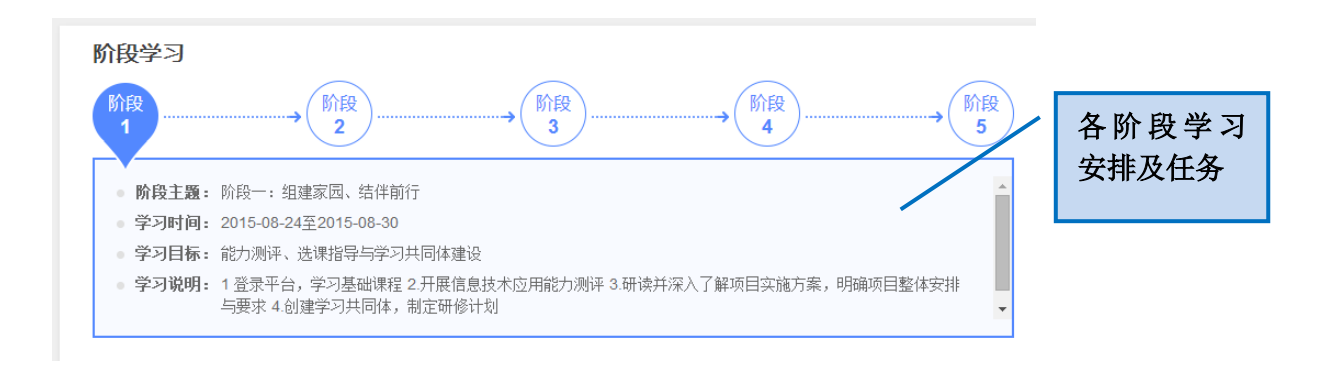

图 3

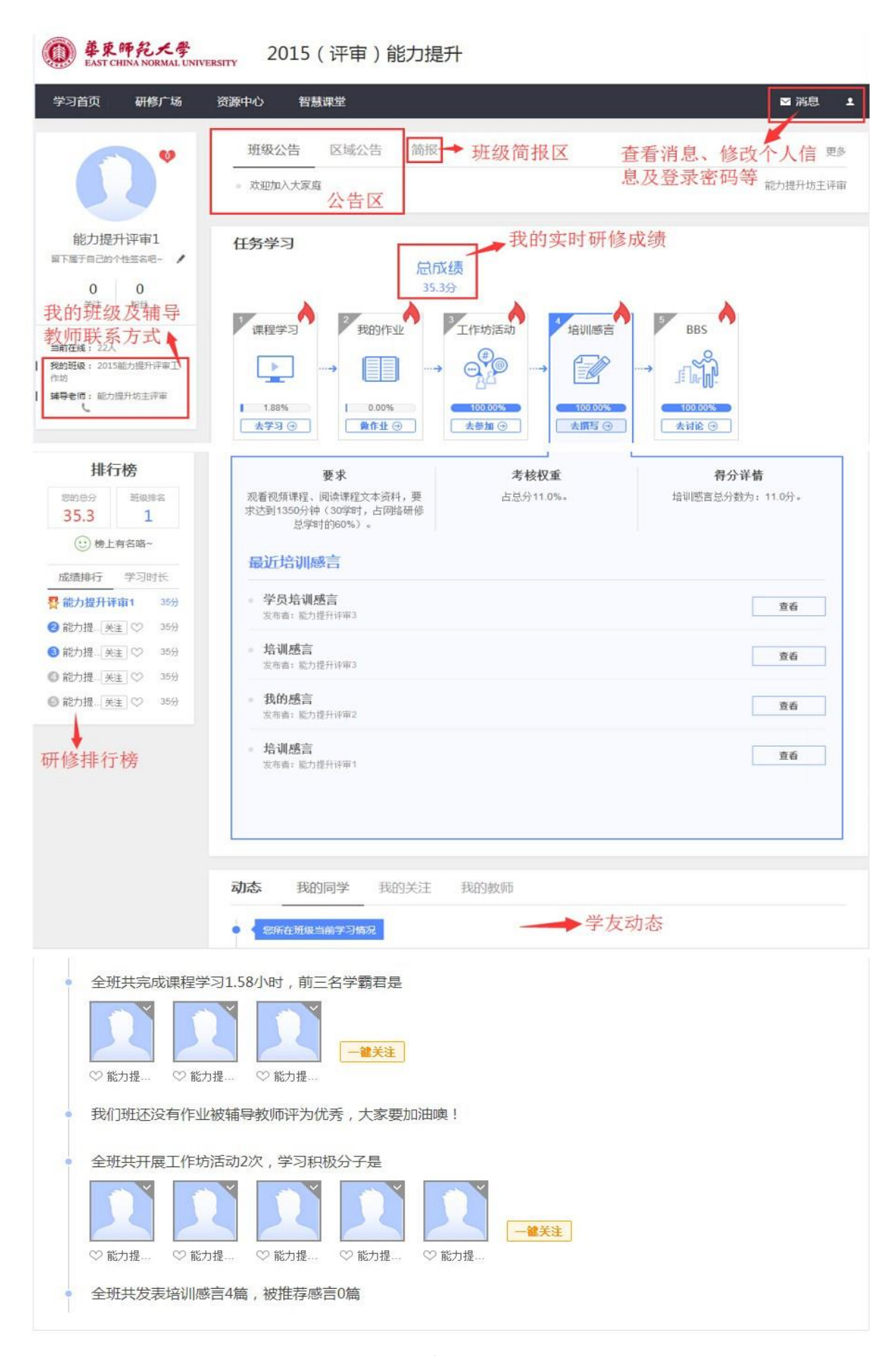

二、【学习中心导航】区

【学习中心导航区】功能包括:个人信息、我的主页、公告区(班级公告、 区域公告、简报)、研修阶段、工作坊活动(班级工作坊、学校工作坊、学科 工作坊)、课程学习(必修课程、选修课程)、我的作业、培训感言、BBS 讨论、 我的研修成绩及学习记录、技术支持、常见问题等。(如图 4)

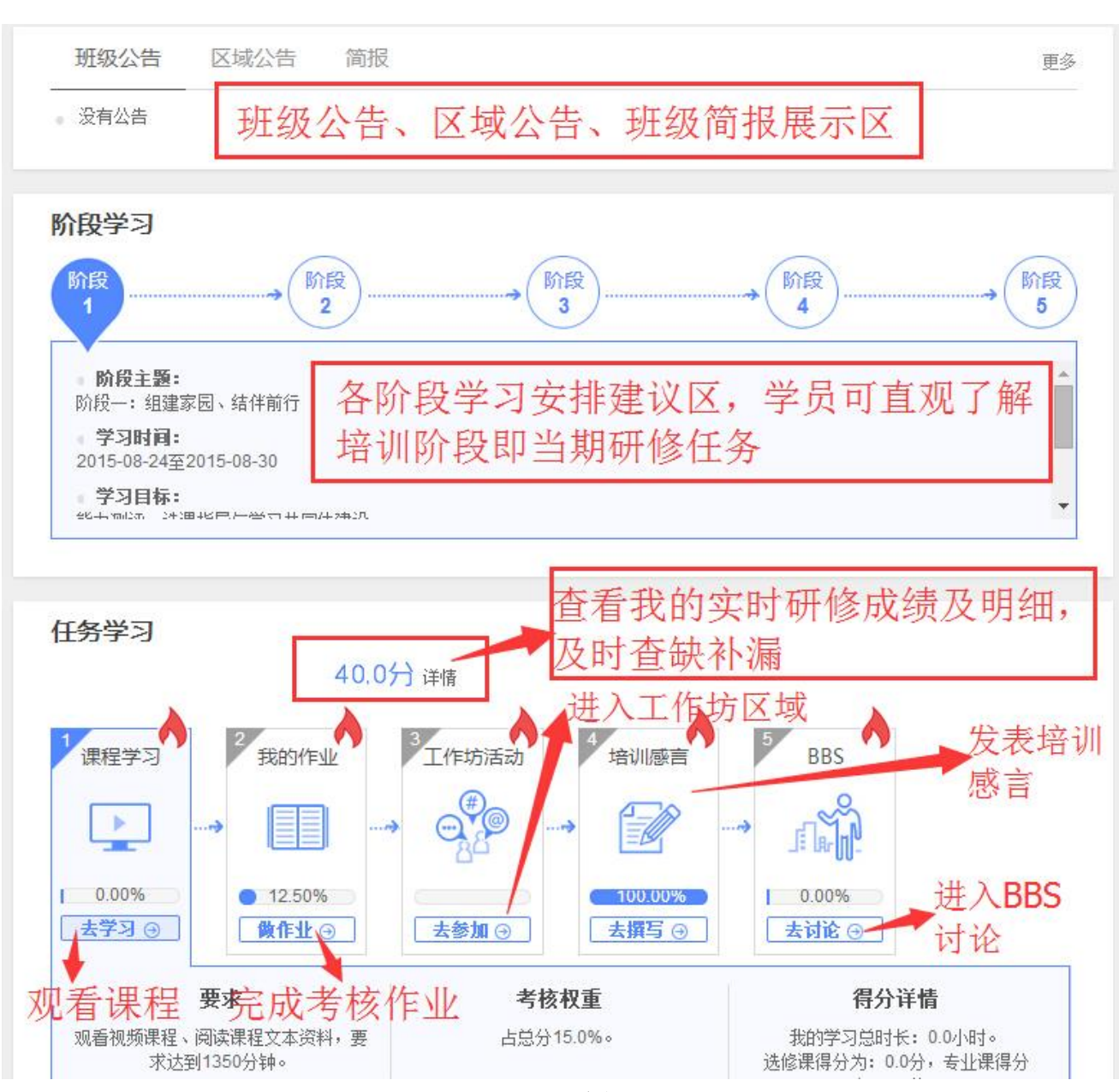

图 4

## 1.个人信息

点击首页右上角【个人信息】可查看、修改个人信息。点击【确定修改】便修改 成功。如需修改姓名或身份证信息,需点击【申请修改姓名或身份证】进行修改, 待后台审核通过便修改成功(图 4-1)。

2015 (评审) 工作坊

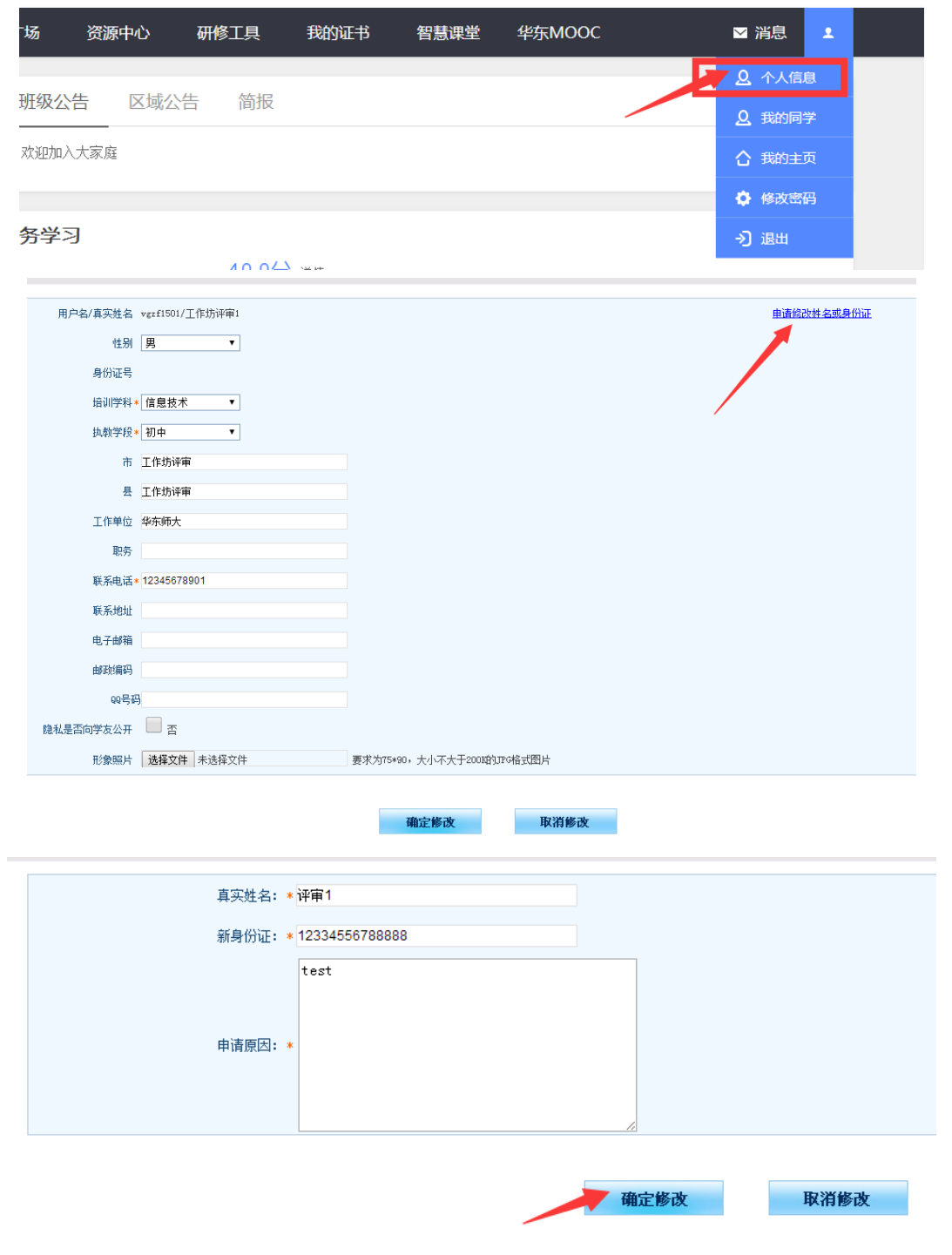

图 4-1

### 2.我的主页

鼠标放置个人空间右上角,可看到我的同学、我的主页、修改密码等,点击【我 的主页】进入个人工作坊主页,点击【修改密码】可对初始密码进行修改(图 4-2)。

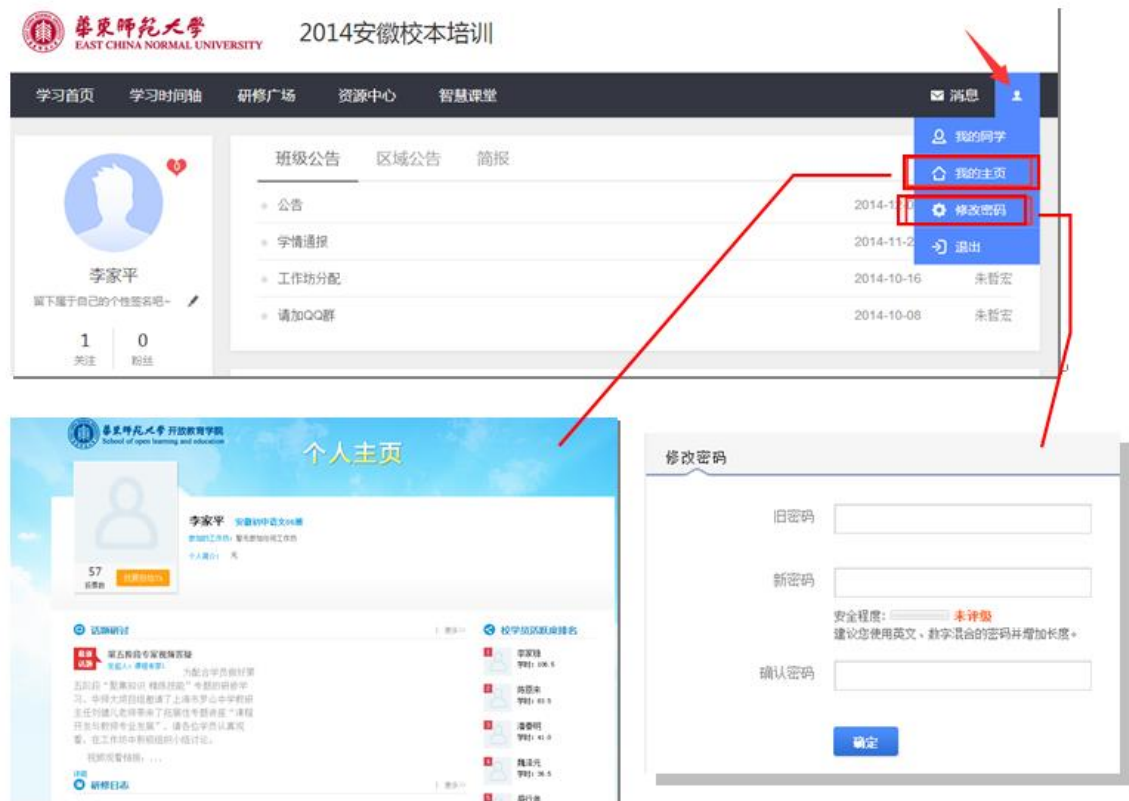

图 4-2

## 注意:修改密码不可包含"+"、"&"或空格等特殊符号,可改为数字+字母组合或纯数字、纯 字母。

#### 3.公告区

华师大站点管理员、各区域管理员或班级辅导教师所发布的相关培训通知公 告,可能是针对全体培训老师,也可能是针对班级的通知,请务必及时关注。(如 图 4-3)

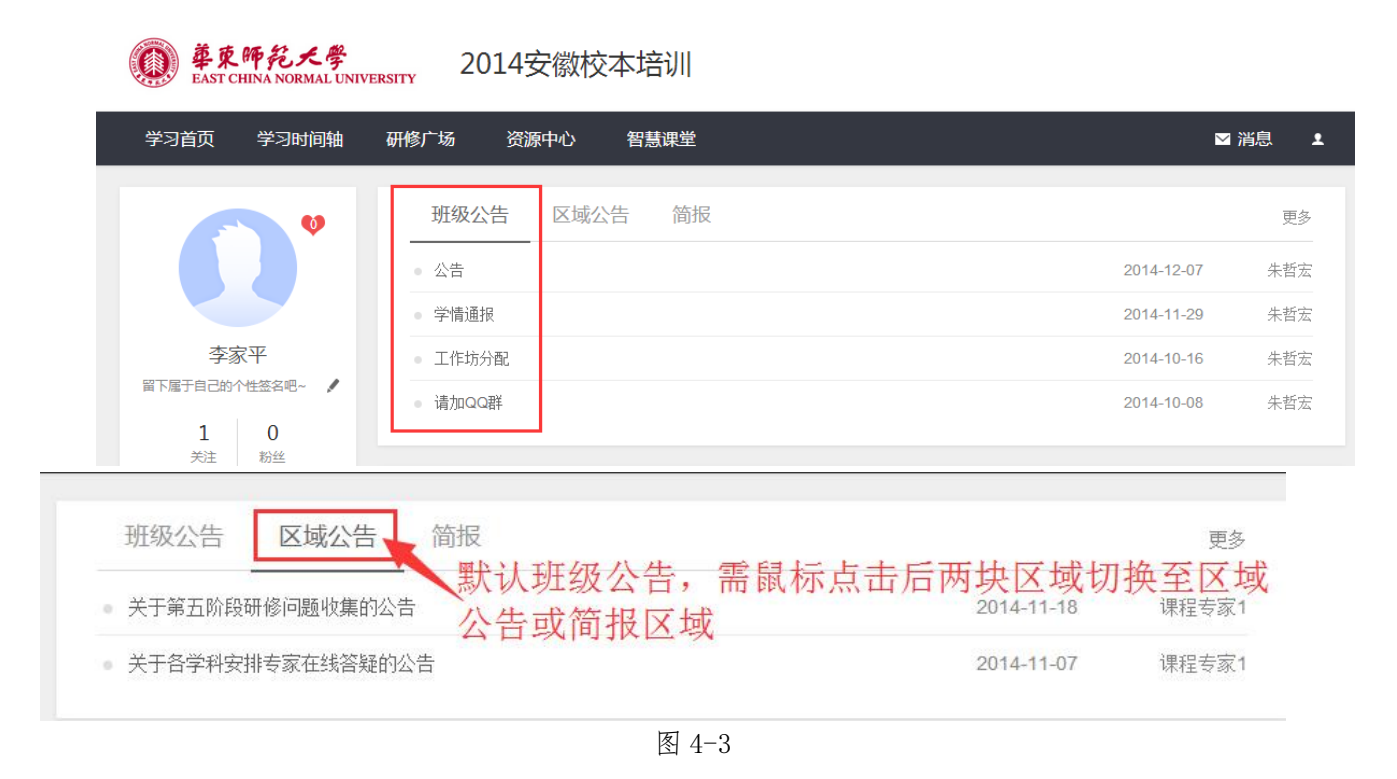

#### 4.助学教师及班级信息

空间主页左侧头像下方显示我所在的班级及助学教师姓名和联系方式,如有需要 可直接拨打助学教师电话(图 4-4)。

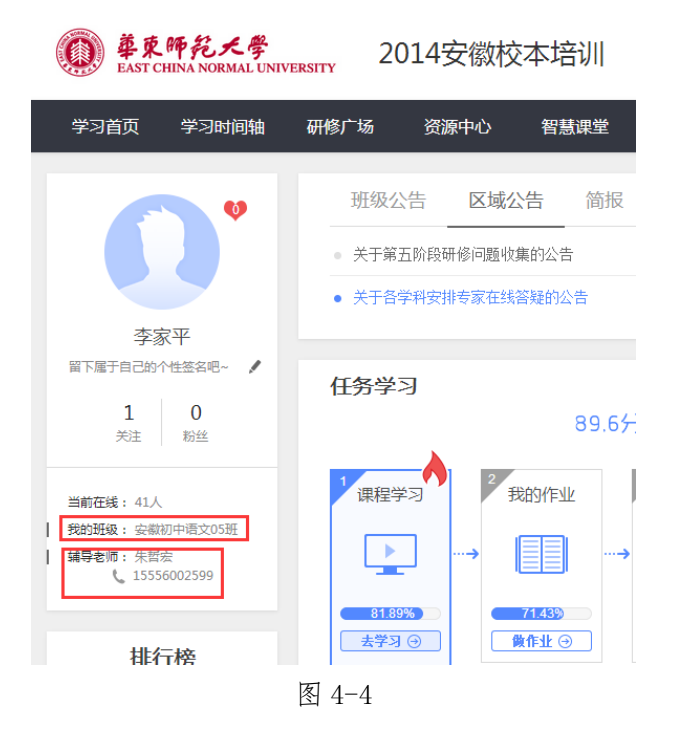

#### 5.阶段学习

展示培训各阶段研修主题、时间、目标及学员具体研修任务,学员可对项目

整体有个初步了解及规划。和阶段内容会根据时间依次展示。如(图 4-5)

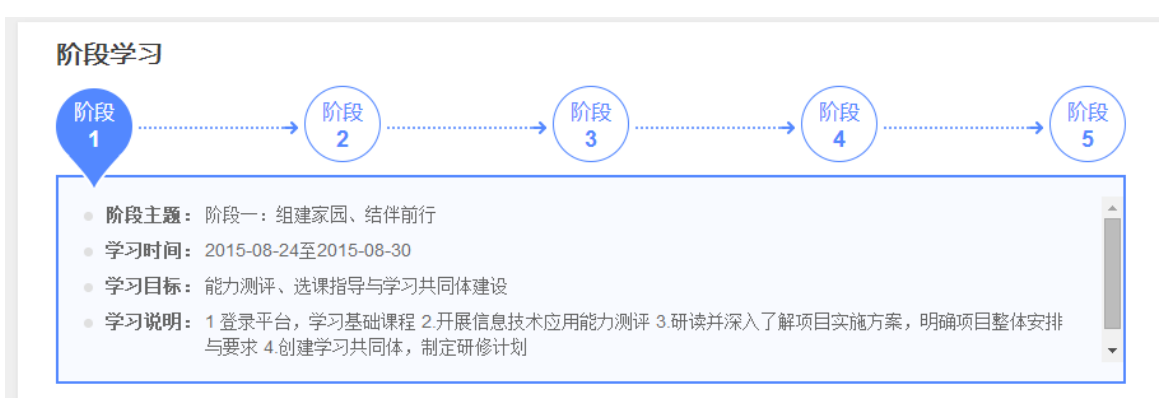

#### 5.课程学习

列出项目所需要学习的课程。根据课程的开展情况分为在修课程、待修课 程以、结业课程及待选课程。将鼠标放到课程学习图标即可看到所选各门课程的 学习情况,任务进度条显示该门课学习进度,点击【继续学习】继续上次课程学 习, 点击【温故知新】可以再次观看以看完课程。(如图 4-6)

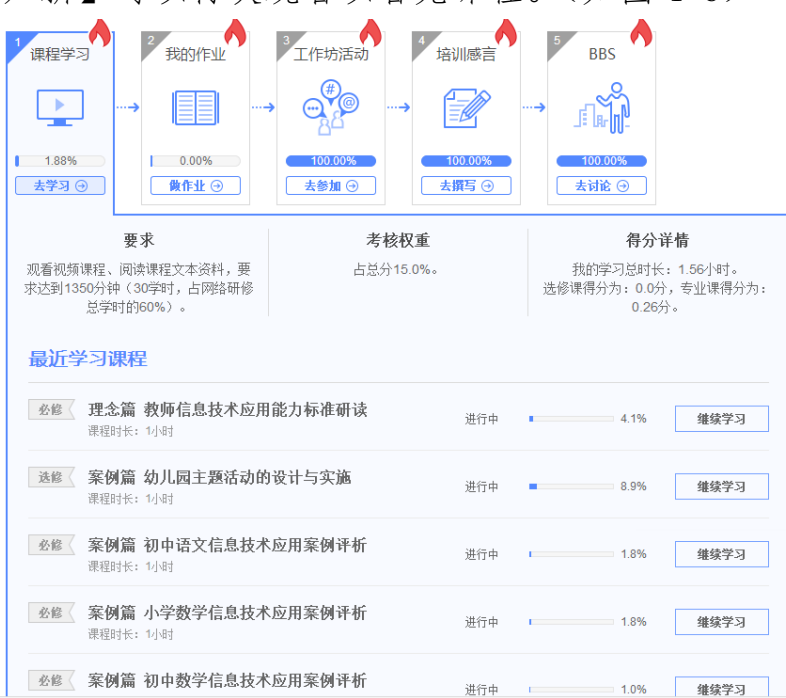

图 4-5

#### 6.我的作业

列出学员需要提交的考核作业。将鼠标放到我的作业图标即可看到考核作

业,页面显示考核作业所占比重、作业总数和已提交作业数以及作业所得分数。 学员通过点击【看作业】来查看、编辑我的作业(图 4-6)。

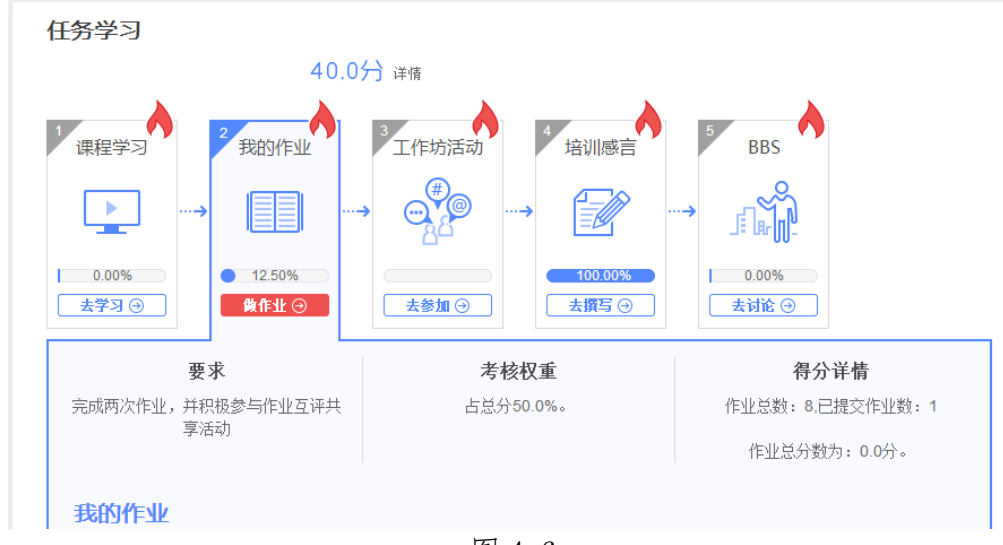

图 4-6

#### 7.工作坊活动

展示我的工作坊内最近开展的活动,点击【去参加】可进入我的工作坊,点 击活动后的【查看】可直接进入该活动页面(图 4-7)。

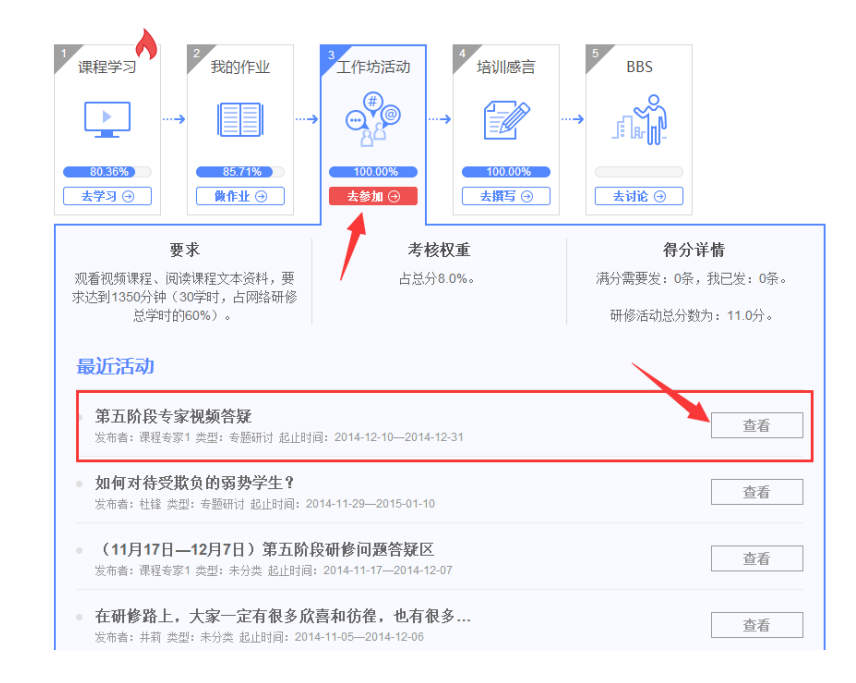

图 4-7

## 8.培训感言

点击【培训感言】-【去撰写】发布我的研修感言,也可以查看其他学员的 感言,同时能够通过此版块查看到感言所占的考核比重及我目前的感言分数(图

4-8)。

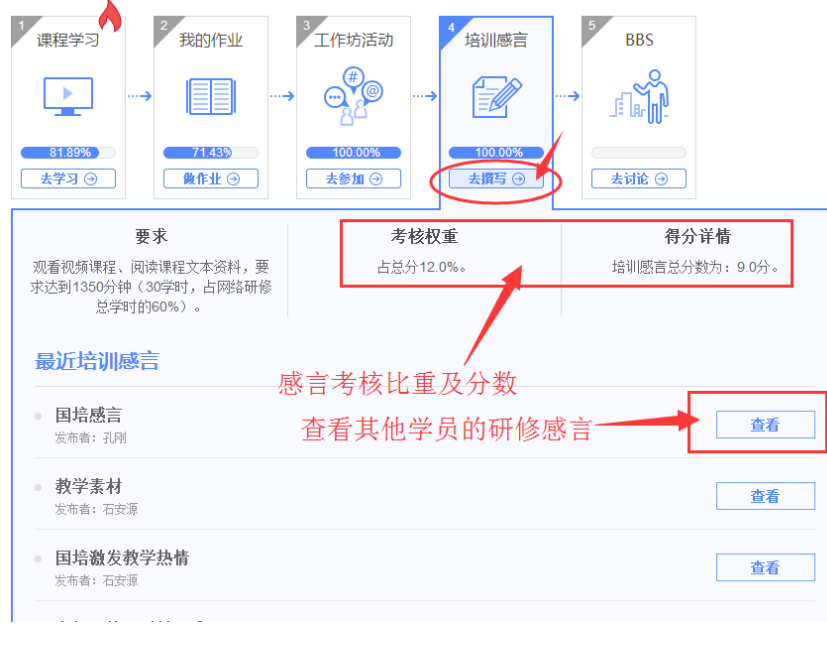

图 4-8

#### 9.BBS 讨论

点击可以进入 BBS 讨论界面并参与、发布 BBS, 同时可以查看 BBS 考核比重

及分数(图 4-9)。

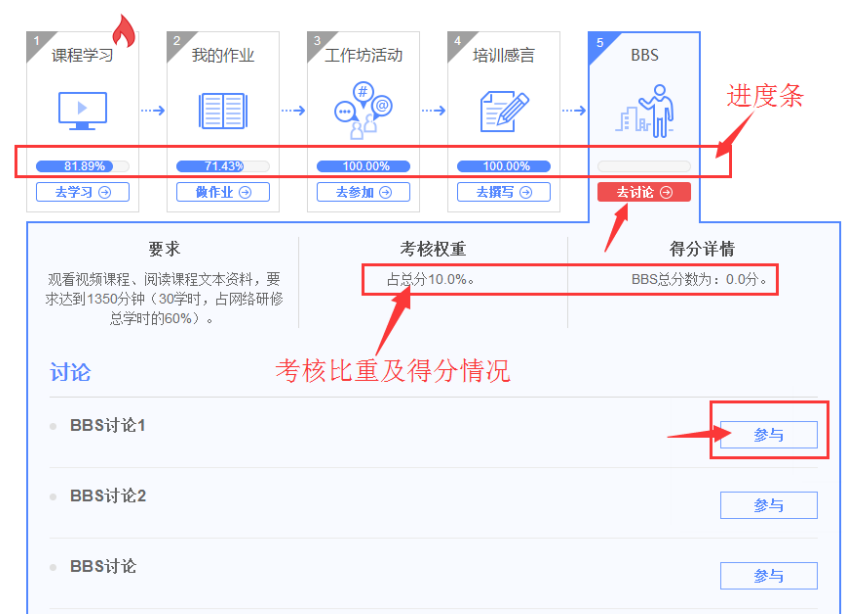

#### 10.我的成绩

个人空间首页人物学习处显示我当前的研修成绩,点击【详情】,可查看我 的成绩明细及学情记录,实时了解个人学习情况,以便查漏补缺(图 4-10)。

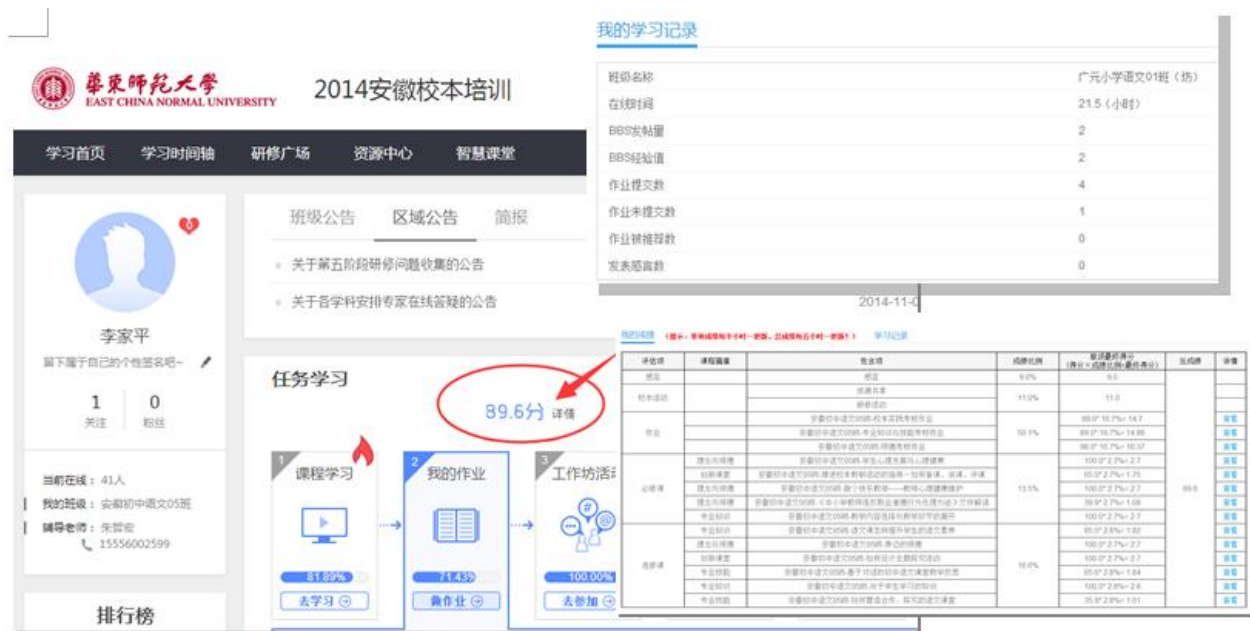

图 4-10

## 11.技术支持

将鼠标放置空间首页右下方联系电话,可看到技术支持、教务咨询(助学教 师)、平台客服联系方式,如有班级(坊内)事务可联系助学教师,平台问题可 联系客服(图 4-11)。

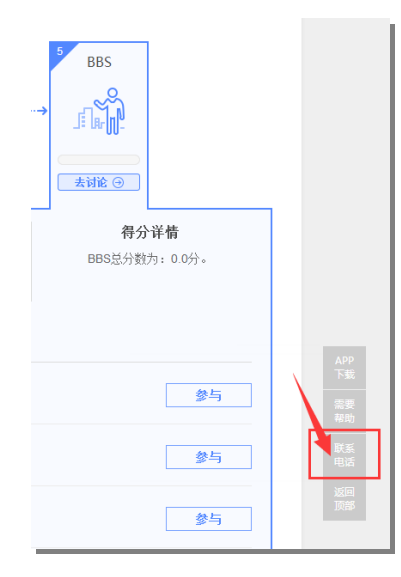

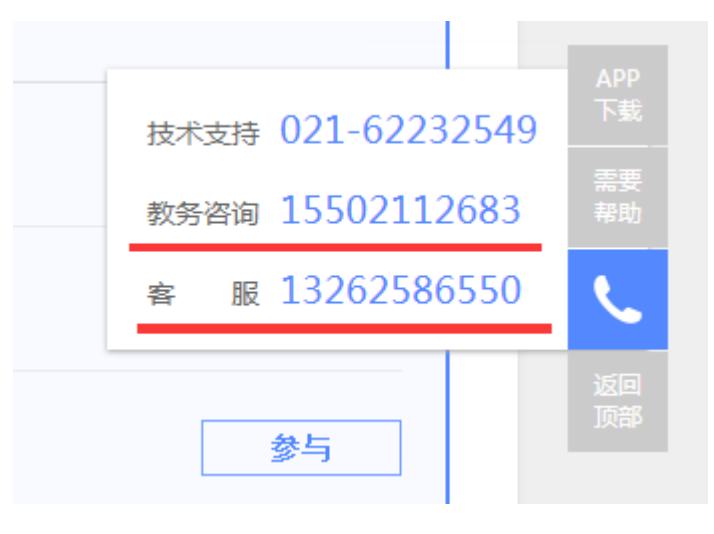

图 4-11

#### 12.常见问题

将鼠标放置空间首页右下方需要帮助,可查看常见问题。常见问题库梳理 和归类学员们在学习过程中容易遇到的疑难问题和解决方法,一旦学员在学习过 程中遇到了相似的问题,可以通过该栏目快速的找到解决方案,提高学习效率。

如果遇到的问题是常见问题库中没有的,那么学员可以提出自己的问题, 管理员会在较短的时间予以回复。为了方便管理员找到问题并解决问题,提问的 时候,学员需要选择问题分类、写明问题情况,如果有必要,可以通过浏览按钮 上传附件。将相关信息填写完整后,点击"提交"按钮即可提交问题。已经回复 的问题,其处理状态就是"已回复",同时学员也可以进入该栏目查看(图 4-12)。

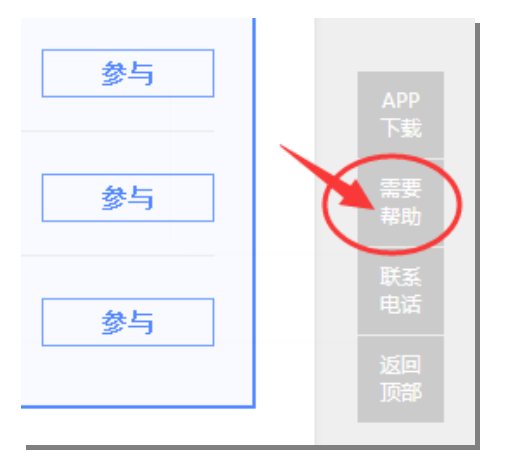

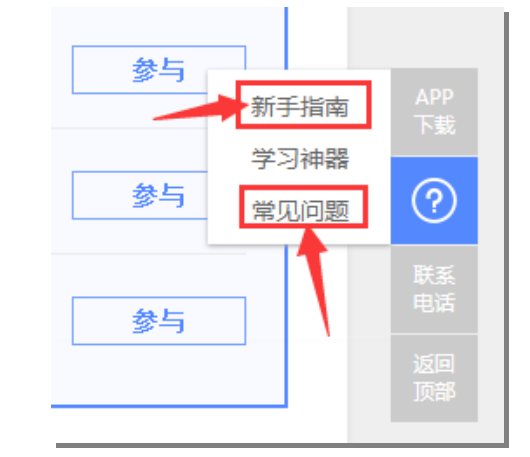

图 4-12

#### 三、【工作坊】

#### 1.认识工作坊

在个人空间可看到【工作坊活动】,点击【去参加】便可进入我的工作坊(图  $5-1$ )。

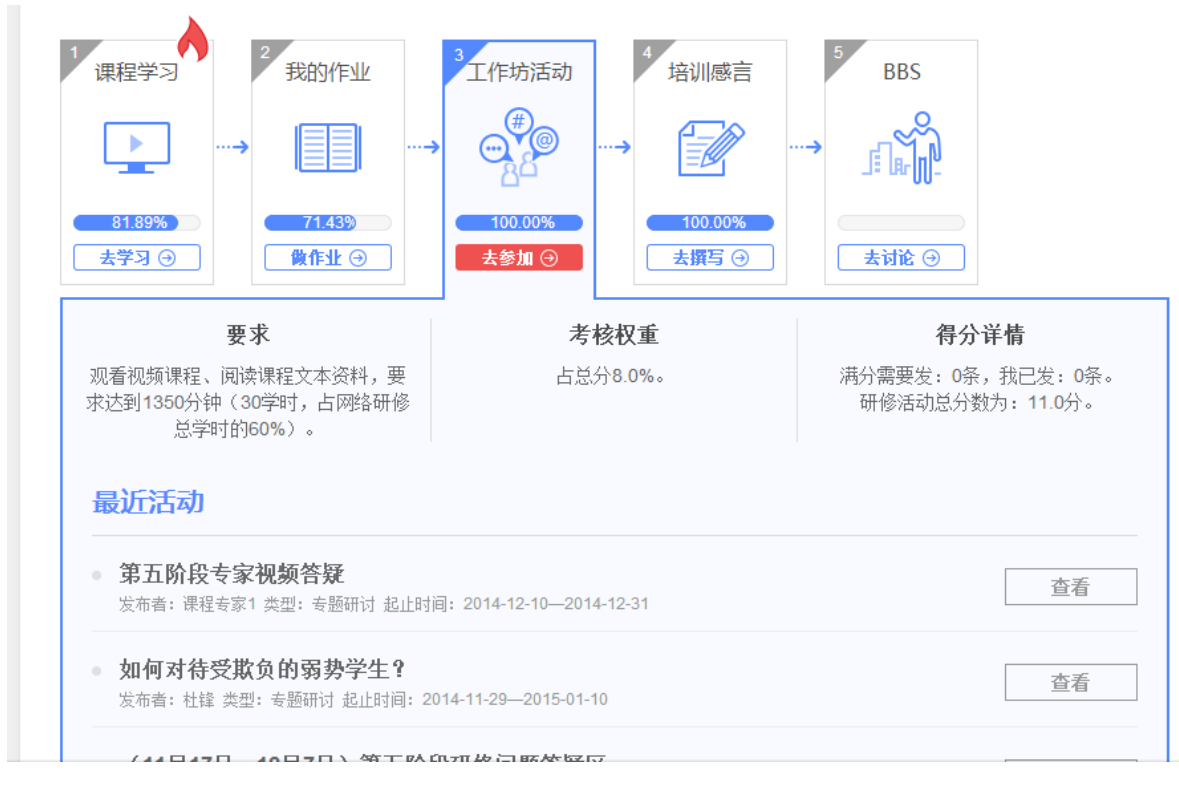

图 5-1

## 2.工作坊主要功能介绍

 进入工作坊可查看工作坊公告、查看并参与工作坊活动、查看并发布工作坊 简报、查看并发布共享资源、查看并发布话题讨论、查看工作坊成员等(图 5-2)。

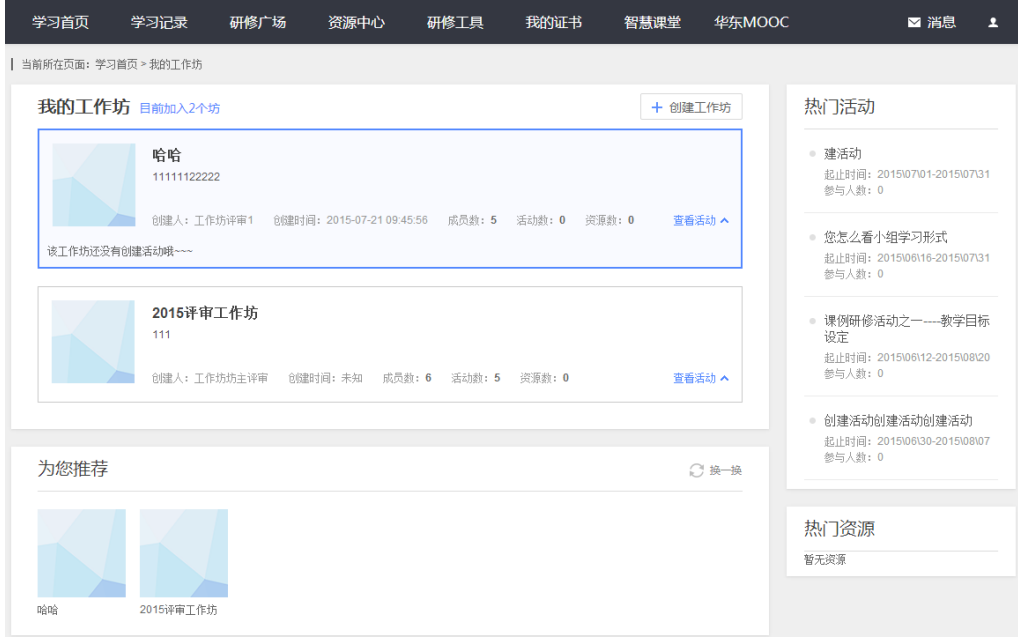

## 3.如何参与校本活动

 在工作坊首页可看到我所属的若干个工作坊,点击相应工作坊的【查看活 动】,可以看到该工作坊内的所有活动,点击【参与】,可进入该活动界面,参与 互动或发布新活动(图 5-3)。点击工作坊名称,进入该工作坊内。

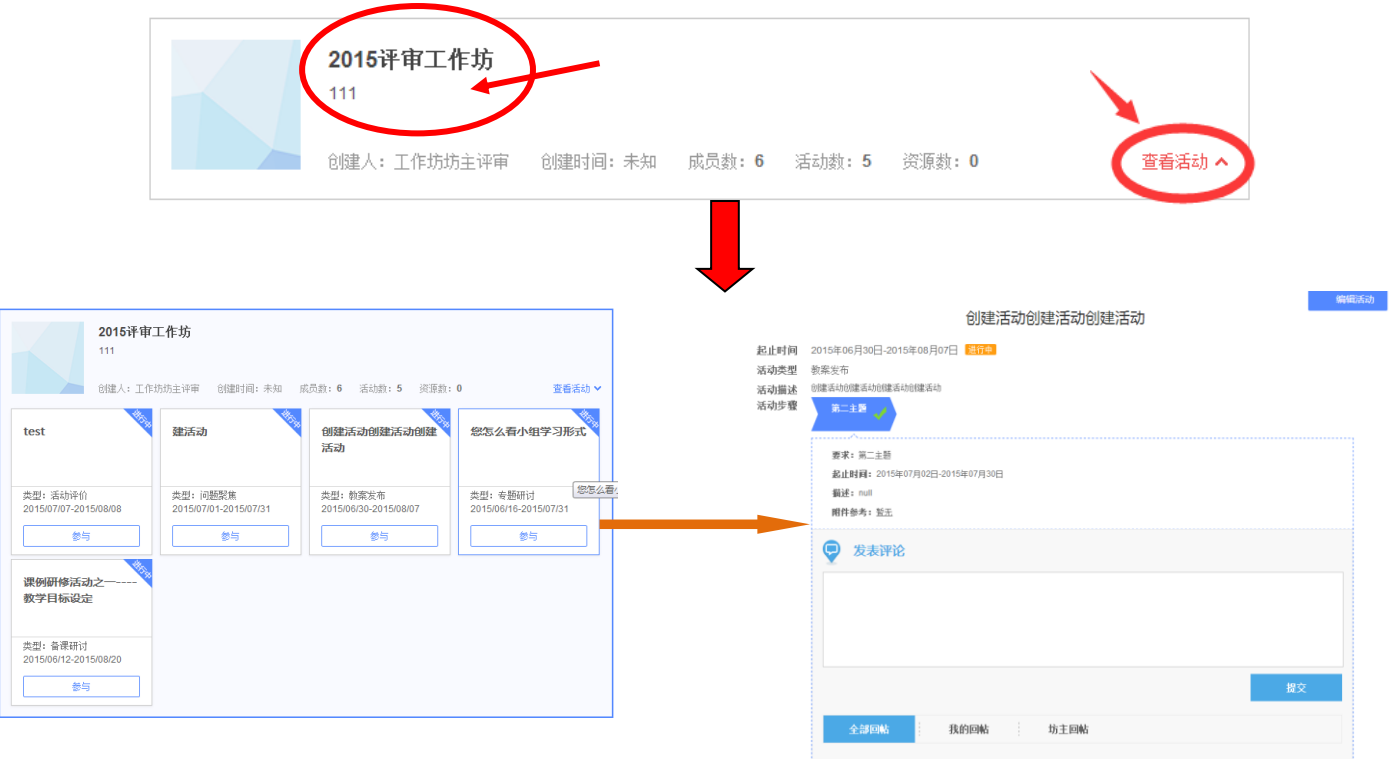

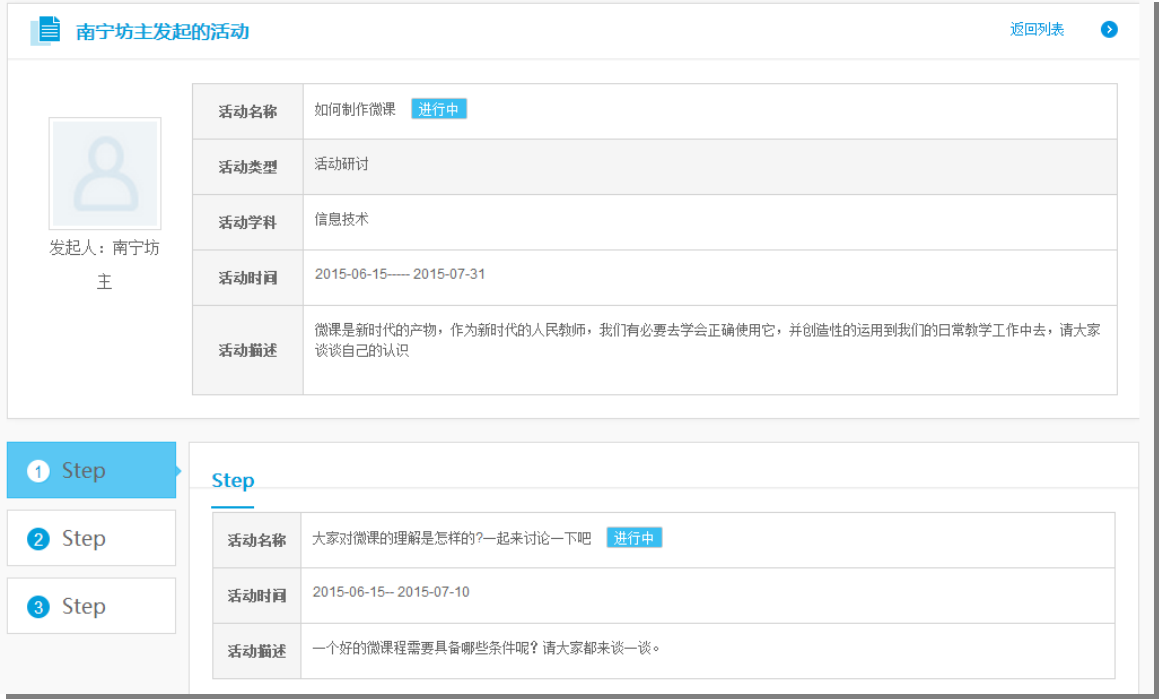

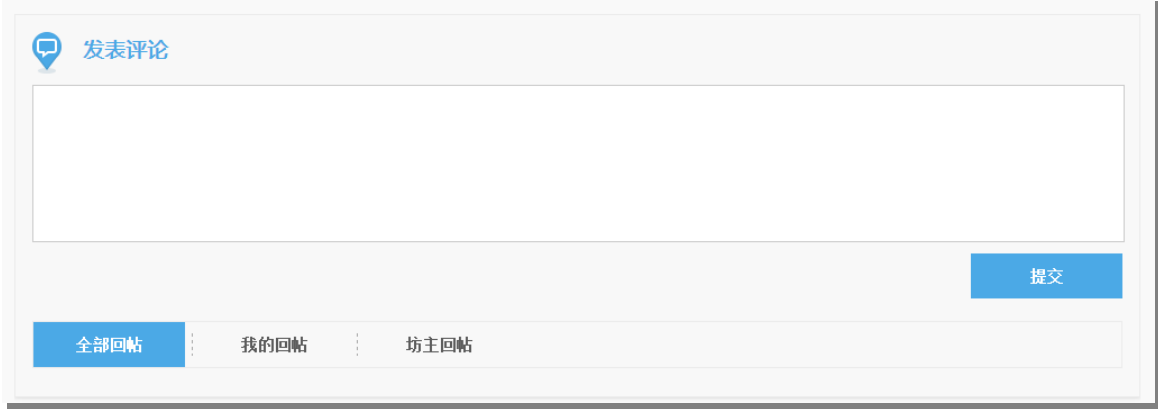

图 5-3

## 四、关注互动

在个人空间首页最下方展示我的同学动态以及我关注的人和助学教师最新动态, 可一键关注和评论(图 6-1)。

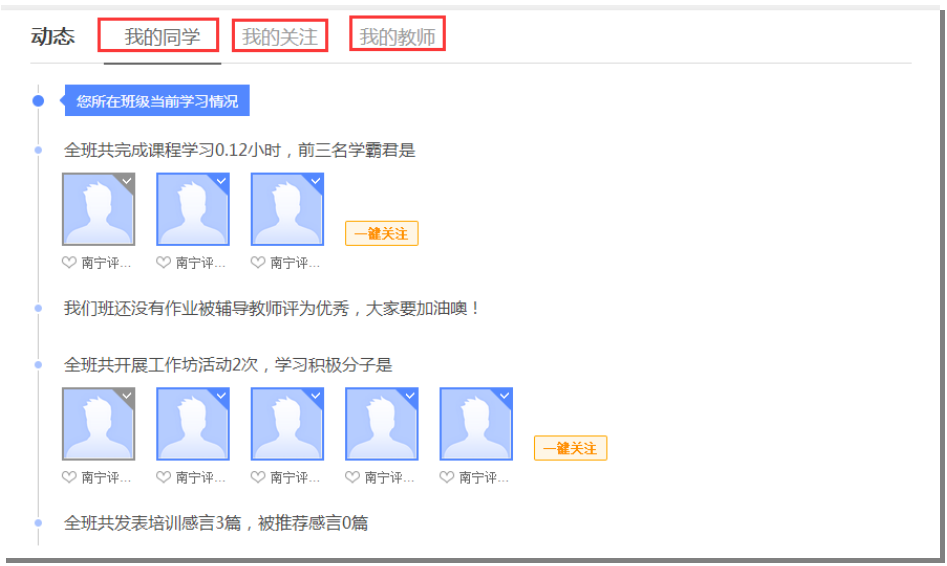

图 6-1

## 五、进入学习

在学员空间首页的【课程学习】点击【去学习】查看我的所有课程学习,点 击【开始学习】观看未学习的课程,点击【继续学习】继续上次学习,点击【温 故知新】再次温习已观看课程(图 7-1)。

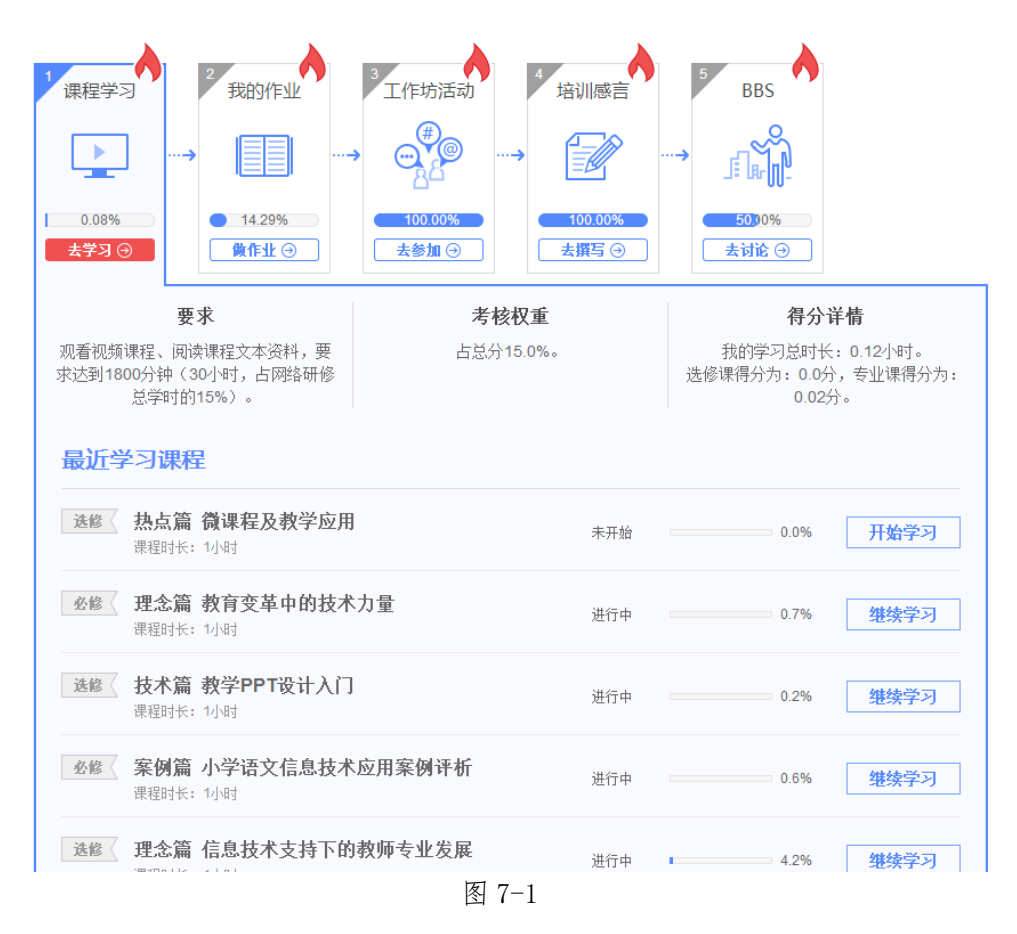

【温馨提示】:在课程学习过程中,如果超过 30 分钟页面没有任何操作的情况下, 系统会自动弹出对话框,这时需要点击确定离开学习页面,并且学习时间已不再 累计,您需要重新登录平台才可以继续开始学习。(如图 7-2)

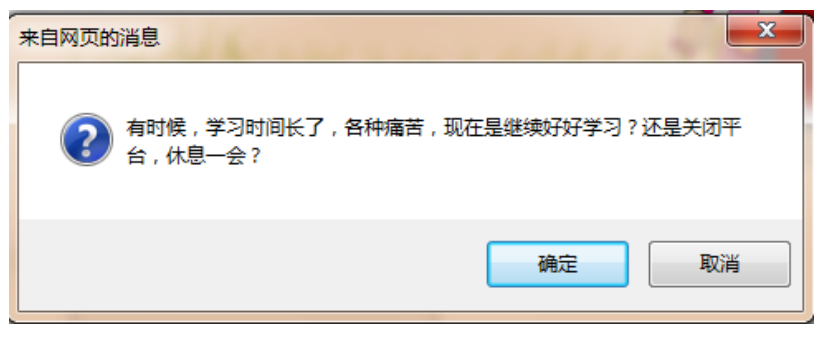

图 7-2

六、学员如何提交作业

根据培训考核标准要求,按照模块专题课程及教学安排进度,以及作业提 交要求,按时完成各阶段模块的考核作业。

如何找到作业

i<br>B

在首页课程列表中点击【考核作业】,可查看所有需要完成的考核作业, 点击相应作业后的学习即可进入作业界面。点击【查看作业】可进入作业编 辑界面(如图 8-1)

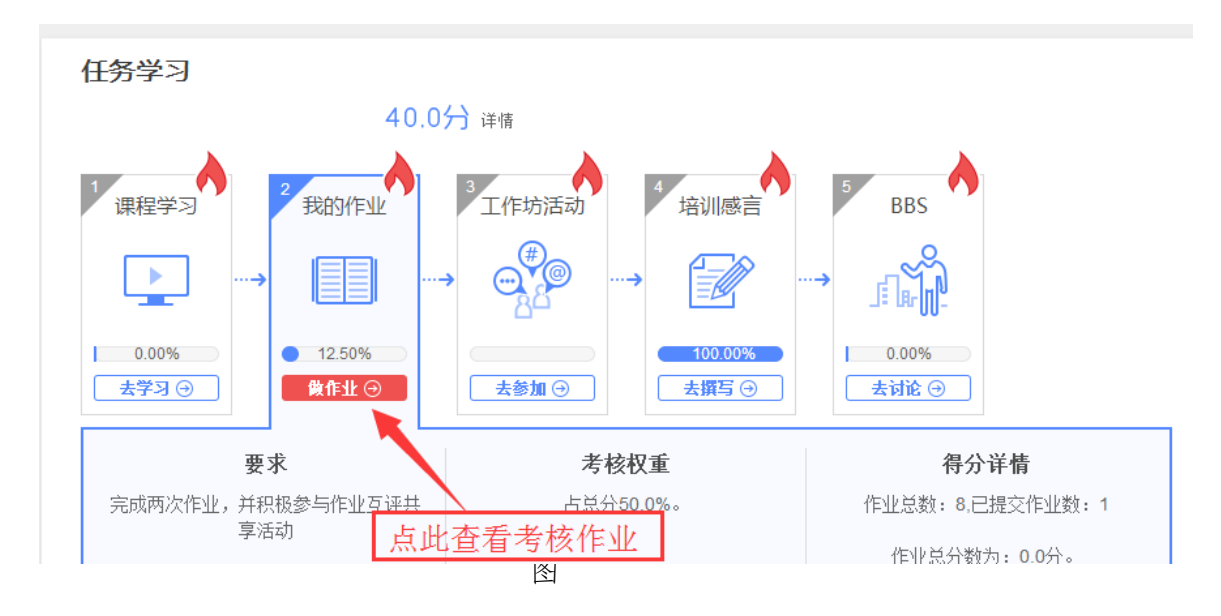

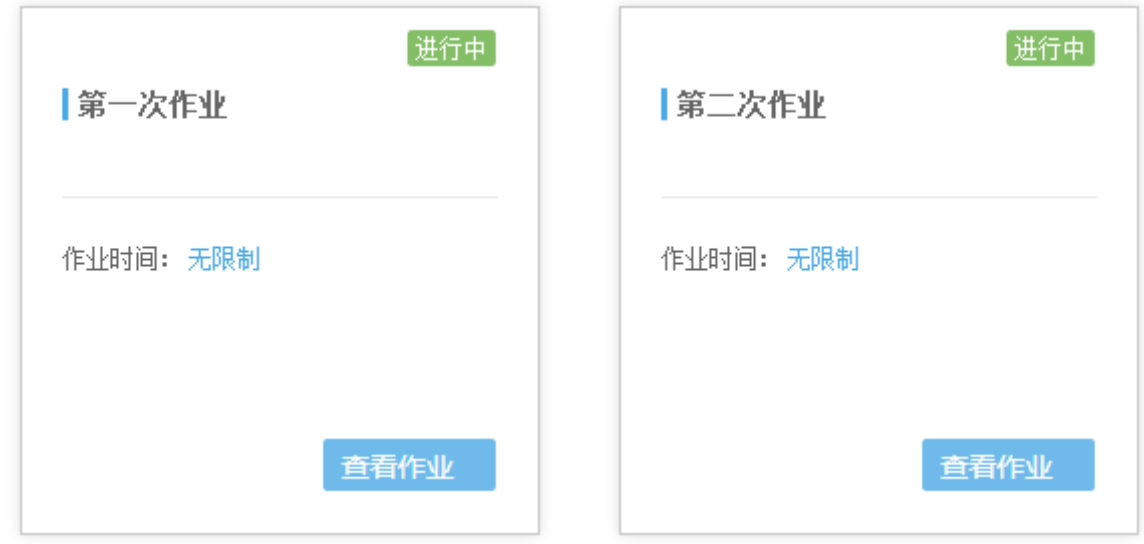

如何上传作业

在作业内容编辑框中可输入您的作业,也可以线下通过 word 离线完成, 通过附件或超链接的上传方式将作业文档上传到作业内容编辑框中。如果作 业未完成,可点击【保存】,下次登录可继续完成。完成作业编辑后点击【保 存】——【我要交卷】便提交成功(图 8-2)。

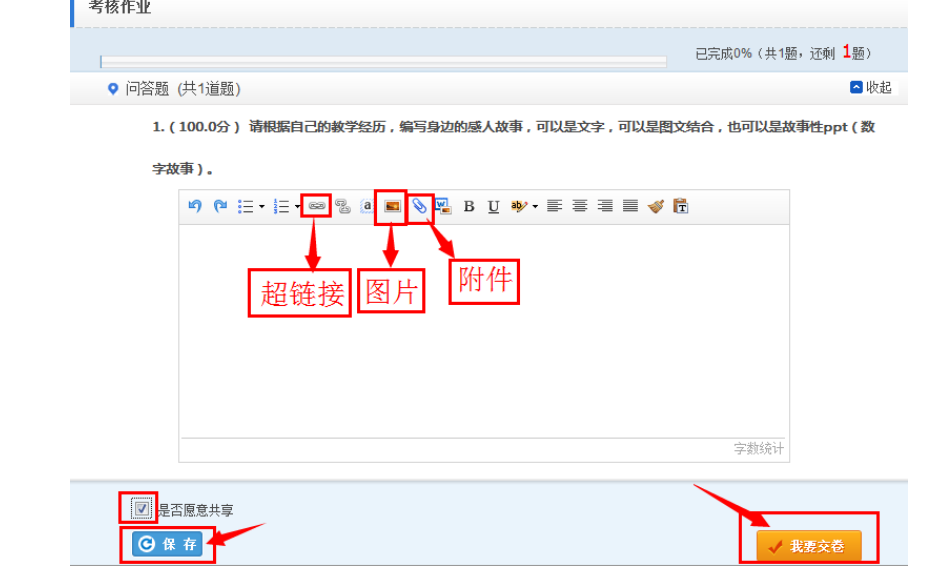

图 8-2

附件上传步骤:

点击作业内容框上 。图标,弹出下图窗口(图 8-3),选择待上传的作业,点 击【开始上传】——【确认】,便上传成功(图 8-4)。

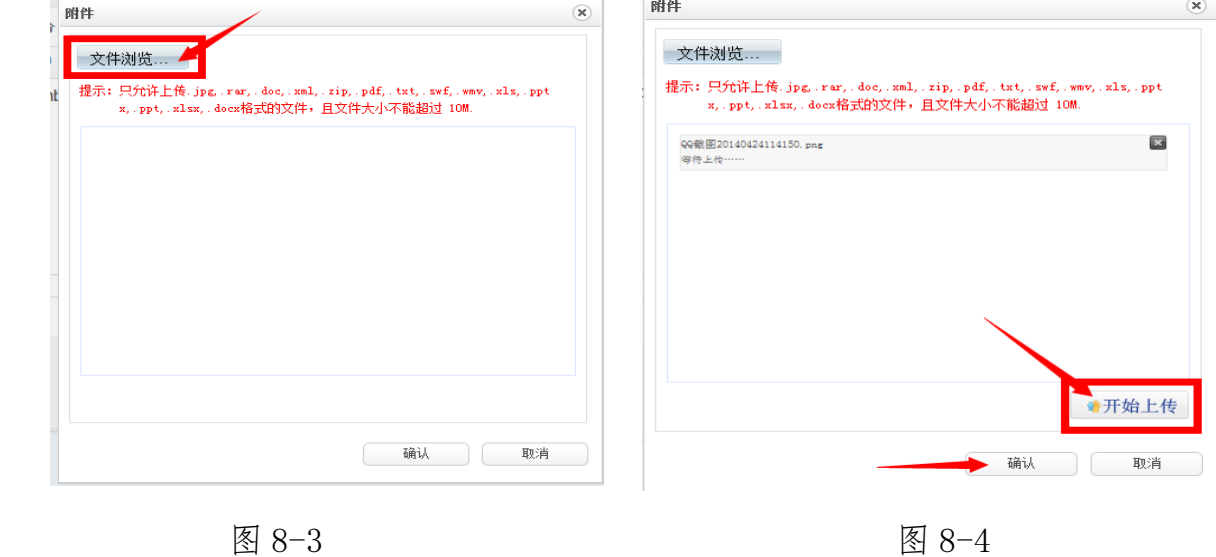

温馨提示:

I

**Continued and** 

 参训教师必须在作业提交截止时间之前进行提交,并且作业提交后不可以 进行编辑修改,如果需要修改或重新提交需联系班级辅导教师将其作业退 回后才可以重新编辑提交。

# 如何进行作业互评

辅导老师要对作业进行批改,然后给予分数,之后设置共享,学员在共 享作业里可以看到被共享的其他学员作业,点击每个作业后的【评论】可以 进行作业互评,根据考核标准完成相应的评论次数就可以得到全部的互评分 数了。

#### 互评具体操作步骤:

● 进入考核作业界面,点击【共享作业】(如图 8-5)

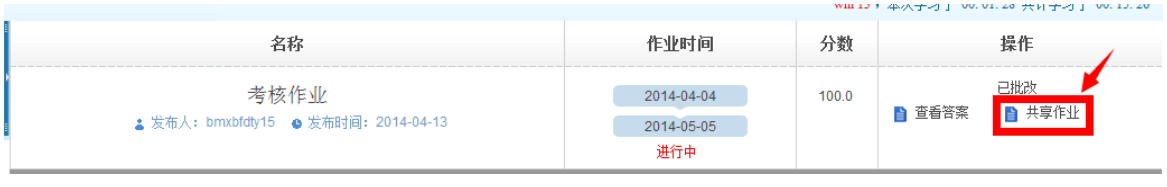

图 8-5

● 点击【评论】(可以任意挑选学员一篇作业)进入作业浏览页面,在页

面下方编辑框内编辑评论内容,点击提交即可(图 8-6)。

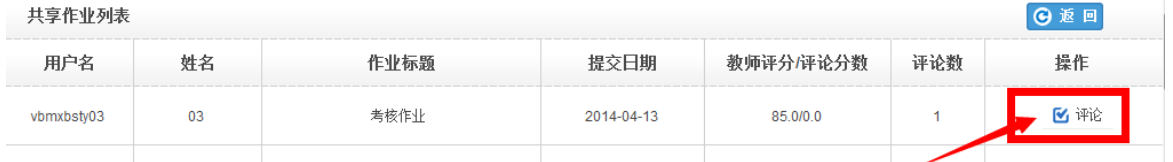

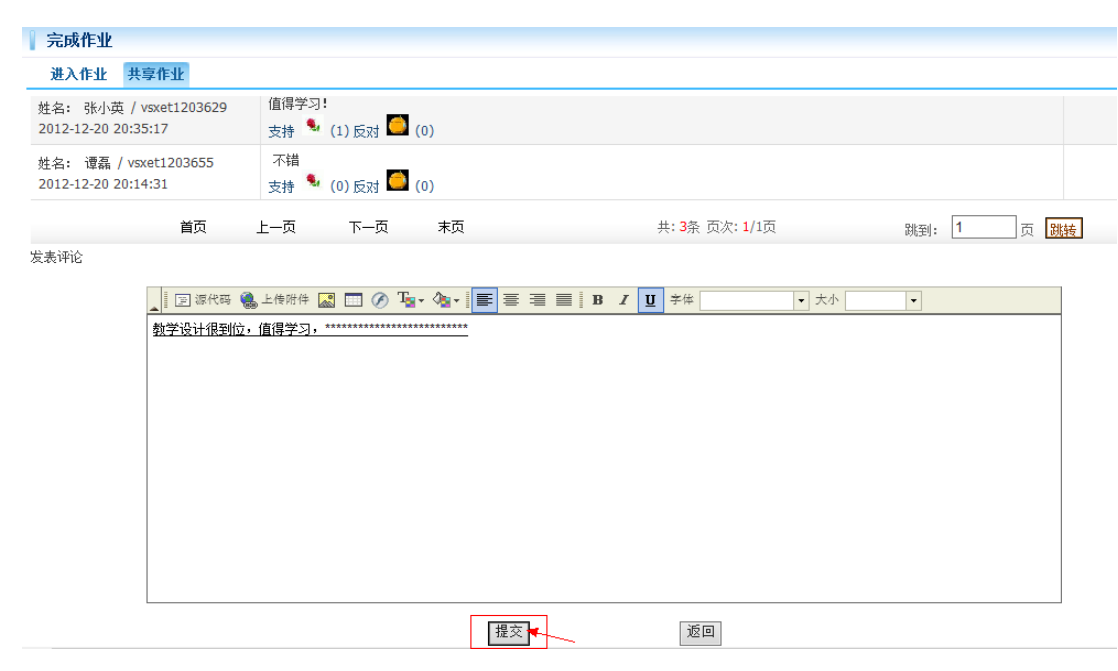

图 8-6

#### 温馨提示:

√ 学员的评论不得删除,否则会倒扣被评论学员的分数。

√ 【互评作业得分规则】:评论同一个作业,不管评论多少次,永远只有 第一次会得分,必须对不同的作业分别进行评论才可拿到全部互评分 数。而删除评论的时候,只有删除到对这个作业的最后一个评论时才 扣分。当评论分数已经达到最高分数时,不论再评论多少个作业多少 次都不会继续加分。

## 如何发布 BBS 讨论贴

根据项目考核要求,学员需要参与课程主题讨论或者班级的讨论活动, 通过 BBS 论坛发帖,发表自己对课程、对培训的见解。

#### 如何发帖?

i i i i i

在学员空间首页【BBS】,点击【去讨论】按钮或直接点击 BBS 后的【参与】 可以快捷进入 BBS 讨论的列表页面,参与讨论(图 9-2)。

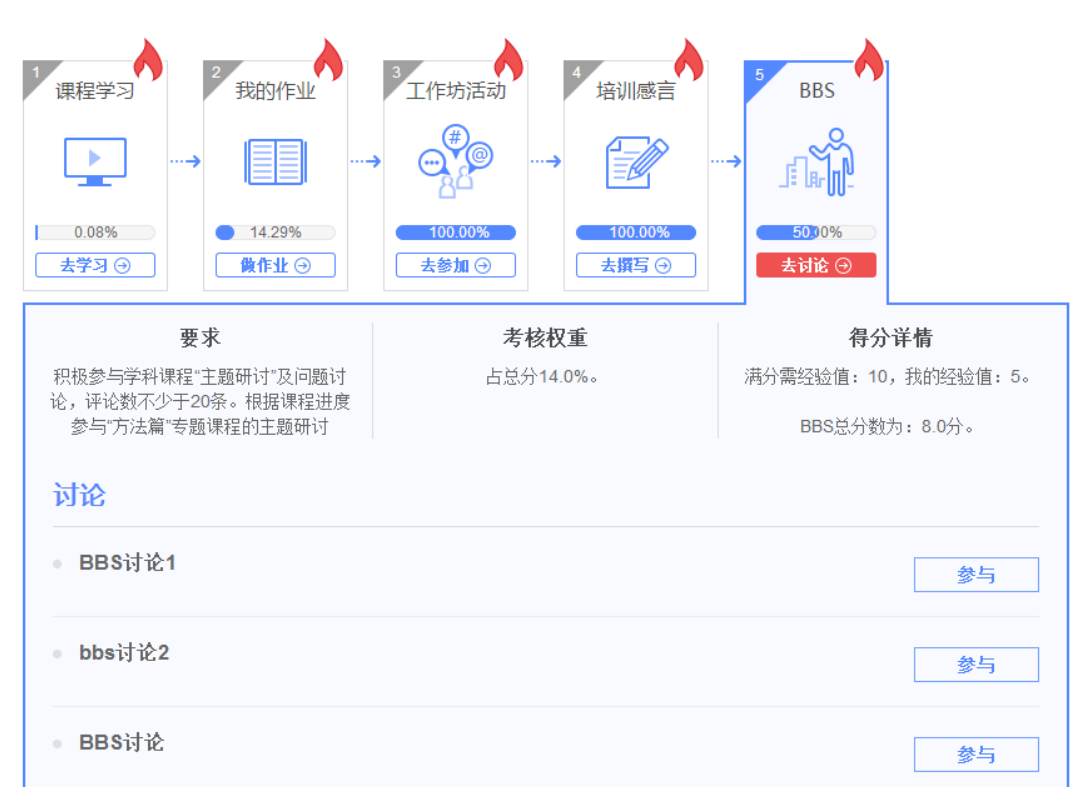

图 9-2

点击任意主题讨论标题进入后,在页面最下方的回复区直接发表帖子内 容,也可以直接引用和回复其他学友老师的帖子内容(图 9-3)。

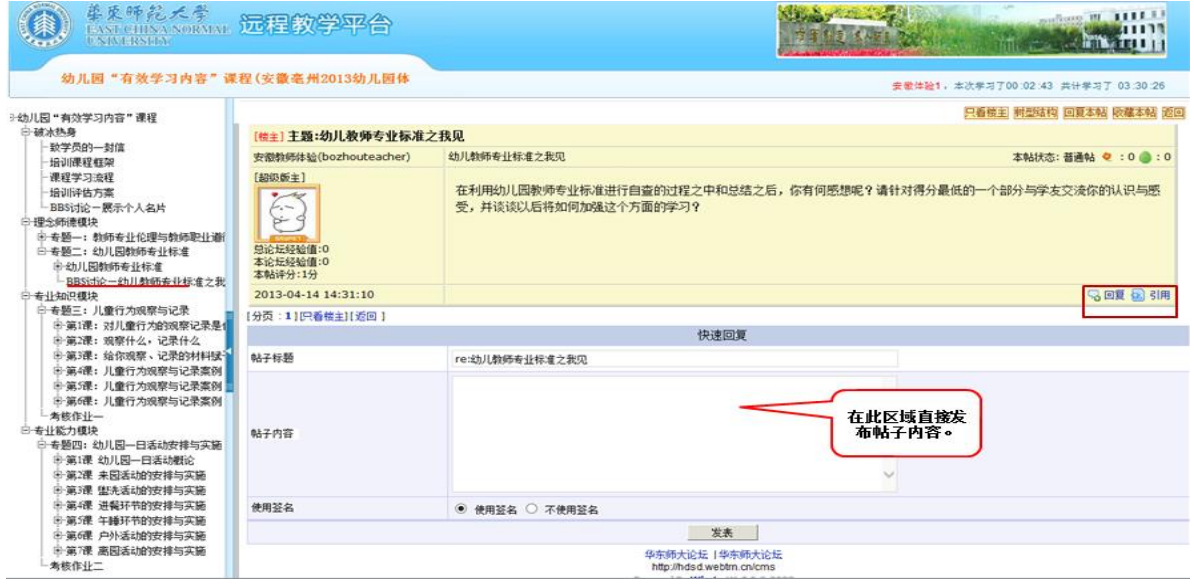

图 9-3

七、资源中心

点击上方导航栏中【资源中心】,可查看学友共享的优质资源,同时可上 传我手中的优质资源至平台。(图 10)

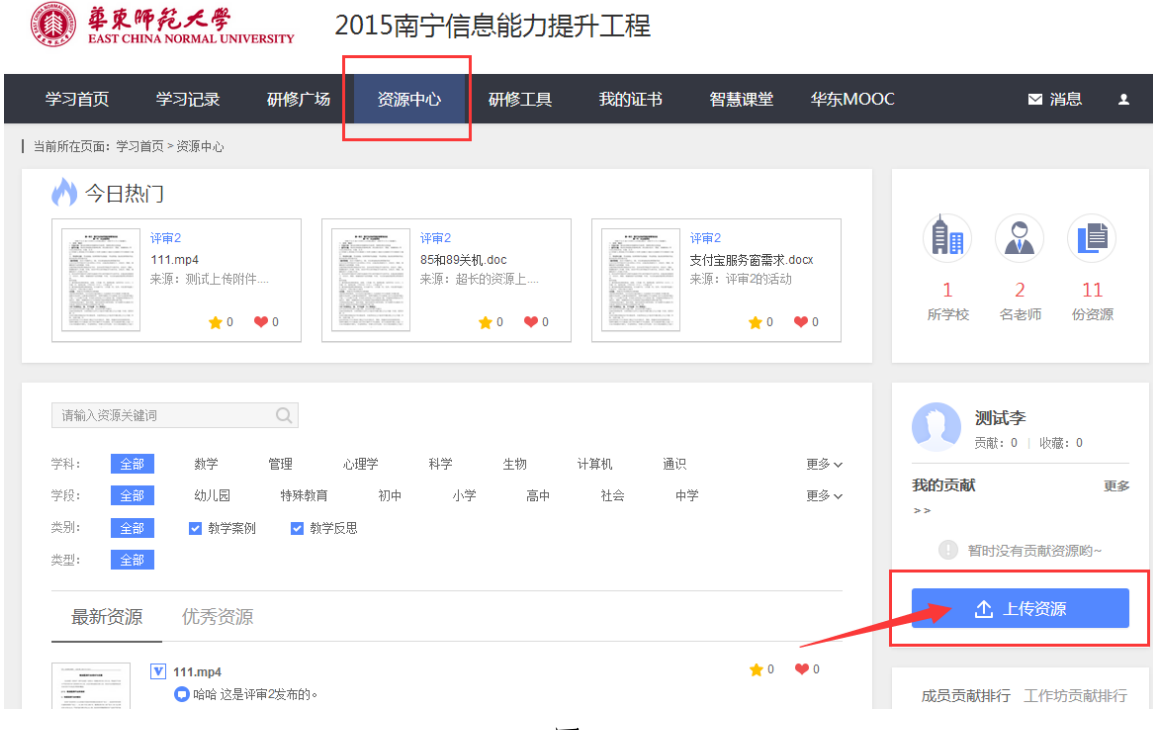

图 10

八、研修工具

 提供各类研修课程中所涉及的软件和常用办公软件的下载,学员可自行下载 所需要的软件。

# 九、华东 MOOC

展示华师大优质免费 MOOC 资源,教师点击 | 华东MOOC | 可直接进入 MOOC 平 台,注册帐号即可免费学习。

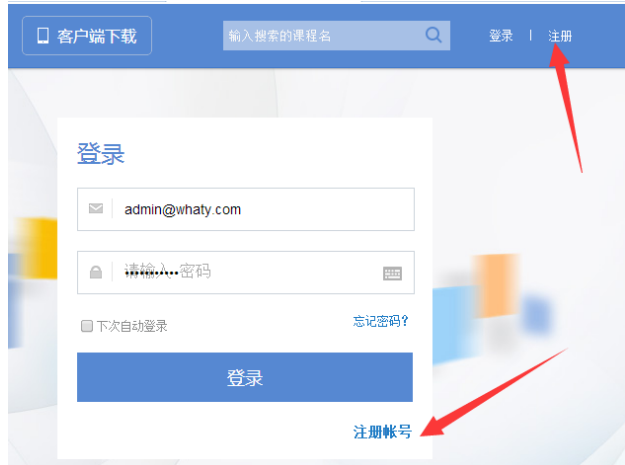

# 十、智慧课堂

智慧课堂是电子书包与翻转课程的系统,这个系统可以实现课前导学预习, 课中互动教学以及课后辅导的功能,已经与培训平台和账号做了关联,我们免费 提供给各位老师体验翻转课堂。

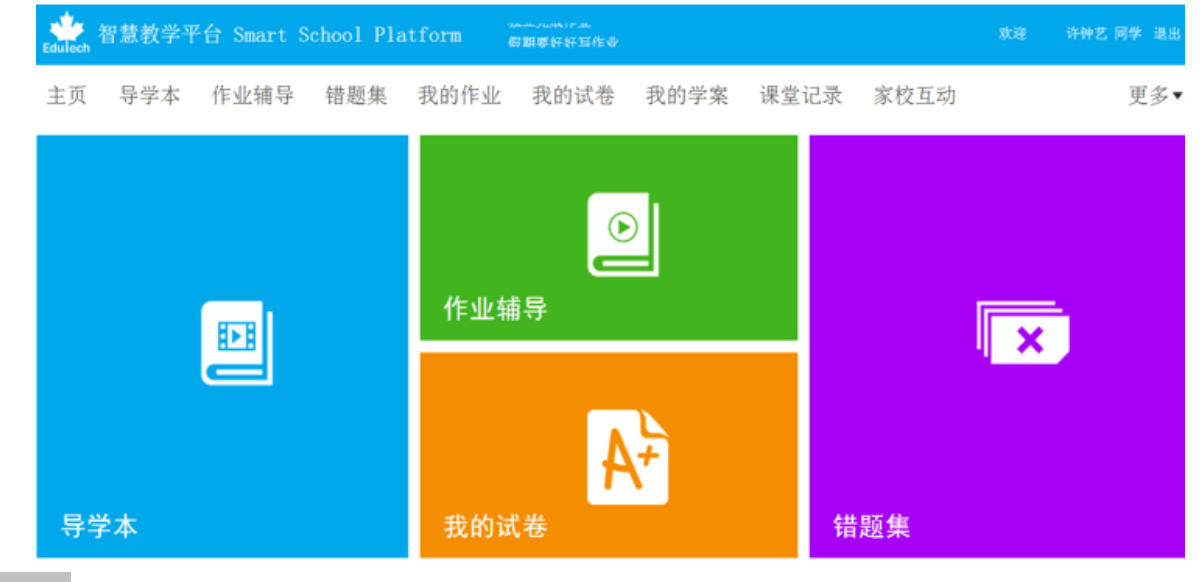

## 十一、我的证书

一般情况下,证书由我们华东师范大学开放教育学院项目组统一打印邮寄到 各地市区县,逐级下发到各校,无需自行打印。如需学员自行打印证书,点【我 的证书】进行打印证书